# **Лабораторна робота № 1. Встановлення і налаштування віртуальної машини для DevNet**

*Метою даної лабораторної роботи* є отримання базових навичок по роботі з віртуальною машиною для виконання лабораторних робіт за курсом DevNet.

*Завдання на лабораторну роботу*

- Налаштувати середовище віртуалізації
- Ознайомитися з графічним інтерфейсом DEVASC VM
- Створити обліковий запис для лабораторного середовища
- Встановити Webex Teams на свій комп'ютер
- Ознайомитися з синтаксисом команд
- Ознайомитися з командами для роботи з файлами
- Отримати навички роботи з регулярними виразами
- Ознайомитися з інструментами для системного адміністрування

# **Хід роботи:**

# **Частина 1**

# **1. Завантаження і інсталяція VirtualBox.**

VMware Player і Oracle VirtualBox це дві програми для віртуалізації які ви можете завантажити і встановити для роботи з образами операційних систем (VM images). В цій лабораторній роботі ми використовуватимемо VirtualBox.

- Перейдіть за посиланням [https://www.virtualbox.org/.](https://www.virtualbox.org/)
- Оберіть необхідну версію VirtualBox, що має бути інстальована на вашу операційну систему.
- Запустіть інсталятор VirtualBox і встановіть програму.

# **2. Імпортування DEVASC VM**

- Перейдіть за посиланням [Cisco Networking Academy DEVASC VM](https://www.netacad.com/portal/content/devnet-associate-virtual-machines-vms) і завантажте віртуальну машину..
- В VirtualBox, оберіть **File** > **Import Appliance**.
- Джерелом образу буде **Local File System**. Оберіть місце в яке було завантажено DEVASC VM, і натисніть **Open**.
- Клікніть **Import** для продовження. Процесс імпорту займе декілька хвилин.

**Ф-22.06-**

**/ -2021**

# **3. Знайомство з DEVASC VM GUI**

- Запустіть DEVASC VM. Це займе декілька хвилин для завантаження образу Ubuntu.
- DEVASC VM містить Packet Tracer. Ви маєте погодитись з угодою Cisco Packet Tracer EULA для продовження завантаження VM. Коли ви побачите ліцензійну угоду, використовуйте кнопки «вгору» і «вниз» для прокрутки тексту. Натисніть **Right Arrow** для вибору **<OK>** коли ви дочитаєте. Натисніть **Space Bar** для переходу на екран угоди. Натисніть **Left Arrow** для вибору **<I Agree>** коли дочитаєте текст угоди.
- Образ Ubuntu продовжить завантаження. Закривайте будь-які вспливаючі повідомлення.
- В наступних лабораторних роботах ви будете використовувати термінал, VS Code, Packet Tracer, Chromium Browser і Postman. Відкрийте ці додатки і ознайомтеся з ними.
- Натисніть кнопку **Menu** і ознайомтеся з розділами **Places**, **System** і **All applications**.

### **4. Створення аккаунту Webex**

- Перейдіть по посиланню [webex.com.](https://webex.com/)
- Клікнуть **Start for Free** або **Sign up now, it's free**.
- Введіть **Email address** який ви хочете використати.
- Натисніть **Sign Up**.
- Керуйтесь інструкціями для створення аккаунту.

#### **Частина 2.**

#### **5. Робота з командами навігації в терміналі**

Відкрийте термінал в DEVASC-LABVM.

I. Використайте команду **ls** для відображення вмісту поточної директорії. Пам'ятайте, що команди регістрочутливі!

```
devasc@labvm:~$ ls
Desktop Downloads Music Public Templates
Documents labs Pictures snap Videos
devasc@labvm:~$
```
II. Використайте команду **ls** з аргументом **labs** для відображення вмісту директорії.

```
devasc@labvm:~$ ls labs
devnet-src
devasc@labvm:~$
```
III. Використайте команду **ls** з параметром **-l** для відображення повної інформації ("long display") про вміст директорії

```
devasc@labvm:~$ ls -l
total 40
drwxr-xr-x 2 devasc devasc 4096 Mar 30 21:25 Desktop
drwxr-xr-x 2 devasc devasc 4096 Apr 15 19:09 Documents
drwxr-xr-x 2 devasc devasc 4096 Apr 15 19:09 Downloads
drwxr-xr-x 5 devasc devasc 4096 Mar 30 21:21 labs
drwxr-xr-x 2 devasc devasc 4096 Apr 15 19:09 Music
drwxr-xr-x 2 devasc devasc 4096 Apr 15 19:09 Pictures
drwxr-xr-x 2 devasc devasc 4096 Apr 15 19:09 Public
drwxr-xr-x 5 devasc devasc 4096 Mar 30 21:24 snap
drwxr-xr-x 2 devasc devasc 4096 Apr 15 19:09 Templates
drwxr-xr-x 2 devasc devasc 4096 Apr 15 19:09 Videos
devasc@labvm:~$
```
IV. Використайте команду **ls** з параметром **-r** для відображення вмісту поточної директорії в зворотньому алфавітному порядку.

devasc@labvm:~\$ **ls -r** Videos snap Pictures labs Documents Templates Public Music Downloads Desktop devasc@labvm:~\$

V. Декілька параметрів можна використовувати одночасно. Використайте команду **ls** одночасно з параметрами **-l** і **-r** для відображення повної інформації про каталог в зворотньому алфавітному порядку.

```
devasc@labvm:~$ ls -lr
total 40
drwxr-xr-x 2 devasc devasc 4096 Apr 15 19:09 Videos
```
drwxr-xr-x 2 devasc devasc 4096 Apr 15 19:09 Templates drwxr-xr-x 5 devasc devasc 4096 Mar 30 21:24 snap drwxr-xr-x 2 devasc devasc 4096 Apr 15 19:09 Public drwxr-xr-x 2 devasc devasc 4096 Apr 15 19:09 Pictures drwxr-xr-x 2 devasc devasc 4096 Apr 15 19:09 Music drwxr-xr-x 5 devasc devasc 4096 Mar 30 21:21 labs drwxr-xr-x 2 devasc devasc 4096 Apr 15 19:09 Downloads drwxr-xr-x 2 devasc devasc 4096 Apr 15 19:09 Documents drwxr-xr-x 2 devasc devasc 4096 Mar 30 21:25 Desktop devasc@labvm:~\$

VI. Є доволі велика кількість параметрів, яку можна використати разом з командою **ls**. Використайте команду **man** з аргументом **ls** щоб побачити всі можливі варіанти параметрів в керівницітві. Команда **man** використовується для доступу до мануалу по іншим командам в системі. Використовуйте клавішу пробіл для прокрутки мануалу. Натисніть **q** для виходу.

devasc@labvm:~\$ **man ls**

```
(Командний рядок зникає, і відкривається сторінка посібника 
для ls.)
LS(1) User Commands 
LS(1)
NAME
       ls - list directory contents
SYNOPSIS
       ls [OPTION]... [FILE]...
DESCRIPTION
       List information about the FILEs (the current 
directory by default).
       Sort entries alphabetically if none of -cftuvSUX nor -
-sort is speci‐
       fied.
       Mandatory arguments to long options are mandatory 
for short options
       too.
      -a, -all
              do not ignore entries starting with .
       -A, --almost-all
```
do not list implied . and ..

 --author Manual page ls(1) line 1 (press h for help or q to quit)

VII. Ви також можете використовувати аргумент **--help** після кожної з команд для отримання короткої довідки.

```
devasc@labvm:~$ ls --help
Usage: ls [OPTION]... [FILE]...
List information about the FILEs (the current directory by 
default).
Sort entries alphabetically if none of -cftuvSUX nor --sort is 
specified.
Mandatory arguments to long options are mandatory for short options 
too.
  -a, --all do not ignore entries starting with .
 -A, --almost-all do not list implied . and ..
 (Output Omitted)
devasc@labvm:~$
```
VIII. Використайте команду **pwd** для відображення поточного каталогу.

devasc@labvm:~\$ **pwd** /home/devasc devasc@labvm:~\$

IX. Використайте команду **cd** для переходу в директорію /home/devasc/Documents.

```
devasc@labvm:~$ cd Documents
devasc@labvm:~/Documents$
```
X. Використайте команду **cd** з символом **/** для переходу в кореневу директорію. Використайте **pwd** знову і ви побачите в якій директорії опинилися.

```
devasc@labvm:~/Documents$ cd /
devasc@labvm:/$ pwd
/
devasc@labvm:/$
```
XI. Поверніться в директорію **/home/devasc/Documents**.. Щоб швидко ввести команду, введіть кілька перших літер імені каталогу та натисніть Tab, щоб система автоматично ввела решту імені. Пам'ятайте, що імена чутливі до регістру.

```
devasc@labvm:/$ cd /home/devasc/Documents/
devasc@labvm:~/Documents$
```
XII. Використайте символи **..** для переходу вверх по директорії. Використайте **pwd** знову і ви опинетеся в домашній директорії.

```
devasc@labvm:~/Documents$ cd ..
devasc@labvm:~$ pwd
/home/devasc
devasc@labvm:~$
```
### **6. Використання команди sudo для керування доступом.**

Використовуйте команду sudo, щоб виконати одну команду як користувач root. Новий термінал не буде створено. Використовуйте команду sudo apt-get update для оновлення, щоб оновити список доступних пакетів, встановлених на віртуальній машині. Ця команда не працюватиме без використання команди sudo.

```
devasc@labvm:~$ sudo apt-get update
Get:1 http://security.ubuntu.com/ubuntu focal-security InRelease 
[97.9 kB]
Get:2 http://us.archive.ubuntu.com/ubuntu focal InRelease [265 kB]
Get:3 http://us.archive.ubuntu.com/ubuntu focal-updates InRelease 
[89.1 kB] 
Get:4 http://us.archive.ubuntu.com/ubuntu focal-backports InRelease 
[89.2 kB] 
Get:5 http://us.archive.ubuntu.com/ubuntu focal/main i386 Packages 
[723 kB] 
Get:6 http://us.archive.ubuntu.com/ubuntu focal/main amd64 Packages 
[981 kB] 
(Output Omitted)
Fetched 677 kB in 2s (346 kB/s) 
Reading package lists... Done
devasc@labvm:~$
```
### **7. Огляд дозволів файлів.**

Використайте команду **ls Desktop -l** для відображення вмісту каталогу Desktop.

```
devasc@labvm:~$ ls Desktop -l
total 28
-rwxr-xr-x 1 devasc devasc 1095 Mar 30 21:24 chromium chromium.desktop
-rwxr-xr-x 1 devasc devasc 401 Mar 30 21:25 cisco-packet-tracer_cisco-
pacet-tracer.desktop
-rwxr-xr-x 1 devasc devasc 776 Mar 30 21:23 code.desktop
-rwxr-xr-x 1 devasc devasc 373 Mar 30 21:25 drawio drawio.desktop
-rwxr-xr-x 1 devasc devasc 250 Mar 30 21:21 exo-terminal-emulator.desktop
-rwxr-xr-x 1 devasc devasc 99 Mar 30 21:21 labs.desktop
-rwxr-xr-x 1 devasc devasc 334 Mar 30 21:24 postman_postman.desktop
devasc@labvm:~$
```
#### **8. Зміна дозволів файлів і прав власності.**

I. Використайте команду **cd** для переходу в директорію Documents.

```
devasc@labvm:~$ cd Documents/
devasc@labvm:~/Documents$
```
II. Використайте команду **echo** для створення скріптового файлу, що міститиме команду **ls ../Desktop** в середині файлу. Пам'ятайте, що символ (>) переводить вивід команд в файл.

```
devasc@labvm:~/Documents$ echo "ls ../Desktop" > myfile.sh
devasc@labvm:~/Documents$
```
III. Скрипт **myfile.sh** зберігається в каталозі **/Documents**. Використовуйте команду **cat** щоб передивитись вміст скрипту. Цей файл буде використовуватися як приклад для зміни дозволів та прав власності.

```
devasc@labvm:~/Documents$ cat myfile.sh
ls ../Desktop
devasc@labvm:~/Documents$
```
IV. Використайте команду **./myfile.sh**, щоб запустити сценарій. У доступі заборонено, оскільки ви повинні встановити дозвіл виконуваного файлу..

```
devasc@labvm:~/Documents$ ./myfile.sh
bash: ./myfile.sh: Permission denied
```
V. Використайте команду **ls -l myfile.sh** щоб переглянути поточні дозволи файлу.

```
devasc@labvm:~/Documents$ ls -l myfile.sh
-rw-rw-r-- 1 devasc devasc 14 Apr 16 12:46 myfile.sh
```
### VI. Використайте команду **chmod +x myfile.sh** що дозволить вам виконати файл.

```
devasc@labvm:~/Documents$ chmod +x myfile.sh
devasc@labvm:~/Documents$
```
#### VII. Використайте команду **./myfile.sh** що запустить скрипт.

```
devasc@labvm:~/Documents$ ./myfile.sh
chromium_chromium.desktop exo-terminal-emulator.desktop
cisco-packet-tracer_cisco-pacet-tracer.desktop labs.desktop
code.desktop postman_postman.desktop
drawio drawio.desktop
devasc@labvm:~/Documents$
```
#### VIII. Використайте команду **sudo chown root myfile.sh** для зміни власника файлу на "root".

devasc@labvm:~/Documents\$ **sudo chown root myfile.sh** devasc@labvm:~/Documents\$

#### IX. Відобразьте дозволи на файл myfile.sh.

```
devasc@labvm:~/Documents$ ls -l
total 4
-rwxrwxr-x 1 root devasc 14 Apr 16 21:28 myfile.sh
devasc@labvm:~/Documents$
```
#### **9. Використання команд для переміщення файлів.**

І. Використайте команду **mv** для переміщення файлу myfile.sh на робочий стіл.

devasc@labvm:~/Documents\$ **mv myfile.sh /home/devasc/Desktop/** devasc@labvm:~/Documents\$

#### ІІ. Відобразьте вміст каталогу Desktop.

```
devasc@labvm:~/Documents$ ls ../Desktop/
chromium_chromium.desktop exo-terminal-emulator.desktop
cisco-packet-tracer_cisco-pacet-tracer.desktop labs.desktop
code.desktop myfile.sh
drawio drawio.desktop postman postman.desktop
devasc@labvm:~/Documents$
```
#### ІІІ. Перейдіть в каталог Documents.

devasc@labvm:~/Documents\$ **mv ../Desktop/myfile.sh myfile.sh** devasc@labvm:~/Documents\$

IV. Використайте команду **mv** для переіменування файлу myfile.sh в myfile\_renamed.sh.

```
devasc@labvm:~/Documents$ mv myfile.sh myfile_renamed.sh
devasc@labvm:~/Documents$ ls
myfile_renamed.sh
devasc@labvm:~/Documents$
```
#### **10. Використання команди копіювання.**

Використайте команду **cp** для створення копії файлу myfile\_renamed.sh file.

```
devasc@labvm:~/Documents$ cp myfile_renamed.sh 
myfile_renamed_and_copied.sh
devasc@labvm:~/Documents$ ls
myfile renamed and copied.sh myfile renamed.sh
devasc@labvm:~/Documents$
```
#### **11. Використання команди видалення**

Використайте команду **rm** для видалення файлу **myfile\_renamed\_and\_copied.sh** file.

```
devasc@labvm:~/Documents$ rm myfile_renamed_and_copied.sh
devasc@labvm:~/Documents$ ls
mbr.img myfile_renamed.sh
devasc@labvm:~/Documents$
```
#### **12. Використання стандартного редіректу виводу.**

I. Використовуйте редірект (**>**) для розміщення тексту в новому файлі **linux.txt**.

```
devasc@labvm:~$ echo "Linux is AWESOME!" > linux.txt
devasc@labvm:~$
```
II. Використайте команду **cat** для редіректу вмісту файлу **linux.txt** в інший файл.

devasc@labvm:~\$ **cat linux.txt > linux2.txt** devasc@labvm:~\$

ІІІ. Використайте команду **cat** для перегляду вмісту файлу **linux2.txt**.

devasc@labvm:~\$ **cat linux2.txt** Linux is AWESOME! devasc@labvm:~\$

IV. Використайте команду **echo** для додавання тексту в файл **linux2.txt**.

devasc@labvm:~\$ **echo "I LOVE Linux!" >> linux2.txt** devasc@labvm:~\$

V. Використайте команду **cat** для перегляду вмісту файлу **linux2.txt**.

devasc@labvm:~\$ **cat linux2.txt** Linux is AWESOME! I LOVE Linux! devasc@labvm:~\$

VI. Використайте команду **echo** для перезапису вмісту файлуt.

```
devasc@labvm:~$ echo "Linux is POWERFUL!" > linux.txt
devasc@labvm:~$
```
VII. Використайте команду **cat** для перегляду вмісту файлу **linux.txt**.

devasc@labvm:~\$ **cat linux.txt** Linux is POWERFUL! devasc@labvm:~\$

### **13. Використання текстового редактора vi.**

І. Використайте наступні команди для запуску редактора **vi** і відкриття текстового файлу.

```
devasc@labvm:~$ vi linux2.txt
```
У вікні редактора відображається наступний вміст:

```
Linux is AWESOME!
I LOVE Linux!
```
ІІ. Використайте текстовий редактор, щоб змінити вміст на наступний:

```
Linux is Linux
I am AWESOME!
```
Клавіша **a** дозволить вам увійти в режим редагування, додавши її після позиції курсору, тоді як клавіша **i** дозволить вам увійти в режим редагування, точно в місці розміщення курсору. Клавіша **Esc**, використовується щоб увійти в командний режим для пересування. Пам'ятайте, що **d** видалить, **y** скопіює, а **p** вставить поточний рядок з курсором.

ІІІ. Збережіть текст в файлі, що називається "linux3.txt". Пам'ятайте, що вам потрібно буде перебувати в командному режимі та ввести двокрапку (: ), щоб увійти в режим виконання, щоб ви могли написати (зберегти) документ ( :w linux3.txt). Потім ви можете використовувати команду quit (exit) ( :q), щоб вийти з редактора vi.

IV. Використайте команду **cat** для перегляду вмісту файлу linux3.txt.

```
devasc@labvm:~$ cat linux3.txt
Linux is Linux
I am AWESOME!
devasc@labvm:~$
```
### **14. Використання регулярних виразів.**

У цій частині ви використовуєте команду **grep**, щоб переглянути, як ви можете використовувати регулярні вирази для фільтрації. Ваш результат може відрізнятися від наведеного нижче, оскільки стан віртуальної машини базується на останній ітерації, яку ви завантажили, а також на будь-яких змінах, які ви могли внести. Однак ви повинні отримати певний результат із файлу **passwd**, але виділений результат буде відрізнятися.

І. Використайте команду **grep** щоб відфільтрувати вміст файлу passwd з виведенням рядка, що містить слово **devasc**. Зверніть увагу, що два екземпляри devasc виділені. Також зауважте, що команда grep чутлива до регістру. Примірник DEVASC не виділено.

```
devasc@labvm:~$ grep devasc /etc/passwd
devasc:x:900:900:DEVASC,,,:/home/devasc:/bin/bash
devasc@labvm:~$
```
ІІ. Використайте команду **grep** для відображення того, скільки разів слово **root** міститься в файлі passwd. Зверніть увагу, що всі три екземпляри root виділені.

```
devasc@labvm:~$ grep root /etc/passwd
root:x:0:0:root://root://bin/bashdevasc@labvm:~$
```
ІІІ. Використайте команду **grep** із ключем **^**, щоб знайти слово, але лише на початку рядка. Зверніть увагу, що виділено лише слово на початку рядка.

```
devasc@labvm:~$ grep '^root' /etc/passwd
root:x:0:0:root:/root:/bin/bash
devasc@labvm:~$
```
IV. Використовуйте команду **grep** із ключем \$, щоб знайти слово в кінці рядка.

```
devasc@labvm:~$ grep 'false$' /etc/passwd
tss:x:106:114:TPM software stack,,,:/var/lib/tpm:/bin/false
lightdm:x:107:117:Light Display Manager:/var/lib/lightdm:/bin/false
hplip:x:115:7:HPLIP system user,,,:/run/hplip:/bin/false
devasc@labvm:~$
```
V. Використовуйте команду **grep** із ключем . щоб зіставити слова певної довжини з різними літерами в них. Зверніть увагу, що виділено не тільки daem, але й dnsm.

```
devasc@labvm:~$ grep 'd..m' /etc/passwd
daemon:x:1:1:daemon:/usr/sbin:/usr/sbin/nologin
dnsmasq:x:109:65534:dnsmasq,,,:/var/lib/misc:/usr/sbin/nologin
avahi-autoipd:x:110:121:Avahi autoip daemon,,,:/var/lib/avahi-
autoipd:/usr/sbin/nologin
usbmux:x:111:46:usbmux daemon,,,:/var/lib/usbmux:/usr/sbin/nologin
```
avahi:x:113:122:Avahi mDNS daemon,,,:/var/run/avahidaemon:/usr/sbin/nologin colord:x:116:125:colord colour management daemon,,,:/var/lib/colord:/usr/sbin/nologin pulse:x:117:126:PulseAudio daemon,,,:/var/run/pulse:/usr/sbin/nologin devasc@labvm:~\$

VI. Використовуйте команду **grep**, щоб знайти рядки, де присутні лише числа 8 або 9. Зверніть увагу, що повертаються лише рядки, що містять 8, 9 або обидва.

```
devasc@labvm:~$ grep '[8-9]' /etc/passwd
mail:x:8:8:mail:/var/mail:/usr/sbin/nologin
news:x:9:9:news:/var/spool/news:/usr/sbin/nologin
list:x:38:38:Mailing List Manager:/var/list:/usr/sbin/nologin
irc:x:39:39:ircd:/var/run/ircd:/usr/sbin/nologin
uuidd:x:103:109::/run/uuidd:/usr/sbin/nologin
devasc:x:900:900:DEVASC,,,:/home/devasc:/bin/bash
systemd-network:x: 999: 999: systemd Network
Management:/:/usr/sbin/nologin
systemd-resolve:x:998:998:systemd Resolver:/:/usr/sbin/nologin
systemd-timesync:x: 997: 997: systemd Time
Synchronization:/:/usr/sbin/nologin
systemd-coredump:x: 996: 996: systemd Core Dumper:/:/usr/sbin/nologin
rtkit:x:108:119:RealtimeKit,,,:/proc:/usr/sbin/nologin
dnsmasq:x:109:65534:dnsmasq,,,:/var/lib/misc:/usr/sbin/nologin
devasc@labvm:~$
```
VII. Використовуйте команду **grep**, щоб знайти окремі літери. Зверніть увагу, що повертаються лише рядки, що містять кому.

```
devasc@labvm:~$ grep '[,]' /etc/passwd
devasc:x:900:900:DEVASC,,,:/home/devasc:/bin/bash
tss:x:106:114:TPM software stack, \ldots:/var/lib/tpm:/bin/false
rtkit:x:108:119:RealtimeKit,,,:/proc:/usr/sbin/nologin
dnsmasq:x:109:65534:dnsmasq,,,:/var/lib/misc:/usr/sbin/nologin
avahi-autoipd:x:110:121:Avahi autoip daemon,,,;/var/lib/avahi-
autoipd:/usr/sbin/nologin
usbmux:x:111:46:usbmux daemon,,,:/var/lib/usbmux:/usr/sbin/nologin
kernoops:x:112:65534:Kernel Oops Tracking 
Daemon,,,:/:/usr/sbin/nologin
```

```
avahi:x:113:122:Avahi mDNS daemon,,,:/var/run/avahi-
daemon:/usr/sbin/nologin
hplip:x:115:7:HPLIP system user,,,:/run/hplip:/bin/false
colord:x:116:125:colord colour management 
daemon,,,:/var/lib/colord:/usr/sbin/nologin
pulse:x:117:126:PulseAudio 
daemon,,,:/var/run/pulse:/usr/sbin/nologin
devasc@labvm:~$
```
VIII. Використовуйте команду **grep**, щоб знайти нуль або більше входжень шаблону, що передує йому. Зверніть увагу, що повертаються лише рядки з new та ne..

```
devasc@labvm:~$ grep 'new*' /etc/passwd
news:x:9:9:news:/var/spool/news:/usr/sbin/nologin
nobody:x:65534:65534:nobody:/nonexistent:/usr/sbin/nologin
messagebus:x:100:103::/nonexistent:/usr/sbin/nologin
_apt:x:102:65534::/nonexistent:/usr/sbin/nologin
tcpdump:x:104:110::/nonexistent:/usr/sbin/nologin
systemd-network:x:999:999:systemd Network
Management:/:/usr/sbin/nologin
kernoops:x:112:65534:Kernel Oops Tracking
Daemon,,,:/:/usr/sbin/nologin
saned:x:114:124::/var/lib/saned:/usr/sbin/nologin
devasc@labvm:~$
```
# **15. Огляд інструментів системного адміністрування**

У цій частині розглядаються основні завдання системного адміністрування Linux, включаючи вимкнення комп'ютера, перегляд і тестування конфігурації мережі, перегляд процесів, керування інсталяційними пакетами, оновлення паролів користувачів, додавання вмісту до файлів та використання текстових редакторів.

І. Використовуйте команду **shutdown now**, щоб негайно розпочати вимкнення ОС (і віртуальної машини). *Вам не потрібно виконувати цю дію, оскільки віртуальна машина вимкнеться, і вам потрібно буде перезапустити її вручну*. Форматами цього аргументу часу можуть бути слово зараз, час доби у форматі hh:mm або кількість хвилин затримки у форматі +хвилини.

```
devasc@labvm:~$ shutdown now
```
II. Використайте команду **date** Для перевірки часу і дати на ОС

**Ф-22.06-**

**/ -2021**

```
devasc@labvm:~$ date
Fri 17 Apr 2020 08:53:20 PM UTC
devasc@labvm:~$
```
III. Використовуйте команду shutdown +1 " **Come back soon**!" щоб вимкнути ОС за 1 хвилину та відобразити повідомлення «**Come back soon**!». Обов'язково скасуйте, інакше ваша віртуальна машина вимкнеться.

```
devasc@labvm:~$ shutdown +1 "Come back soon!"
Shutdown scheduled for Fri 2020-04-17 20:57:13 UTC, use 'shutdown -
c' to cancel.
devasc@labvm:~$ shutdown -c
devasc@labvm:~$
```
#### **16. Перегляд і тестування мережевих налаштуваннь**

І. Використовуйте команду **ip address** для відображення конфігурації мережі. Вивід трохи більш детальний. Зверніть увагу, що для інтерфейсу **dummy0** показано п'ять адрес IPv4.

```
devasc@labvm:~$ ip address
1: lo: <LOOPBACK,UP,LOWER_UP> mtu 65536 qdisc noqueue state UNKNOWN 
group default qlen 1000
     link/loopback 00:00:00:00:00:00 brd 00:00:00:00:00:00
     inet 127.0.0.1/8 scope host lo
        valid_lft forever preferred_lft forever
     inet6 ::1/128 scope host 
        valid_lft forever preferred_lft forever
2: enp0s3: <BROADCAST,MULTICAST,UP,LOWER_UP> mtu 1500 qdisc 
fq codel state UP group default qlen 1000 link/ether 08:00:27:ce:2b:8b brd ff:ff:ff:ff:ff:ff
     inet 10.0.2.15/24 brd 10.0.2.255 scope global dynamic enp0s3
        valid_lft 75746sec preferred_lft 75746sec
     inet6 fe80::a00:27ff:fece:2b8b/64 scope link 
        valid_lft forever preferred_lft forever
3: dummy0: <BROADCAST,NOARP,UP,LOWER_UP> mtu 1500 qdisc noqueue 
state UNKNOWN group default qlen 1000
     link/ether 46:8b:41:b5:de:aa brd ff:ff:ff:ff:ff:ff
     inet 192.0.2.1/32 scope global dummy0
```
 valid\_lft forever preferred\_lft forever inet 192.0.2.2/32 scope global dummy0 valid\_lft forever preferred\_lft forever inet 192.0.2.3/32 scope global dummy0 valid\_lft forever preferred\_lft forever inet 192.0.2.4/32 scope global dummy0 valid\_lft forever preferred\_lft forever inet 192.0.2.5/32 scope global dummy0 valid\_lft forever preferred\_lft forever inet6 fe80::448b:41ff:feb5:deaa/64 scope link valid\_lft forever preferred\_lft forever devasc@labvm:~\$

ІІ. Використовуйте команду **ping** з параметрами -c 4, щоб чотири рази перевірити комп'ютер у вашій локальній мережі. Ви повинні використовувати дійсну IP-адресу пристрою у вашій локальній мережі. У наступному прикладі використовується 192.168.1.1, але ваша мережа, швидше за все, матиме різні адреси IPv4.

```
devasc@labvm:~$ ping -c 4 192.168.1.1
PING 192.168.1.1 (192.168.1.1) 56(84) bytes of data.
64 bytes from 192.168.1.1: icmp_seq=1 ttl=63 time=1.13 ms
64 bytes from 192.168.1.1: icmp_seq=2 ttl=63 time=2.30 ms
64 bytes from 192.168.1.1: icmp_seq=3 ttl=63 time=1.31 ms
64 bytes from 192.168.1.1: icmp_seq=4 ttl=63 time=2.49 ms
--- 192.168.1.1 ping statistics ---
4 packets transmitted, 4 received, 0% packet loss, time 3005ms
rtt min/avg/max/mdev = 1.130/1.809/2.492/0.594 ms
devasc@labvm:~$
```
ІІІ. Ви також можете виконати **ping** для URL і DNS. Це вкаже відповідність URL до IP-адреси. Наприклад, відправте ping на веб-сайт Cisco. Ваша віртуальна машина спочатку надішле запит DNS, щоб отримати IP-адресу, а потім відправити ping-пакети. Процес DNS не відображається у виводі ping.

```
devasc@labvm:~$ ping -c 4 www.cisco.com
PING e2867.dsca.akamaiedge.net (23.204.11.200) 56(84) bytes of
data.
```
64 bytes from a23-204-11-200.deploy.static.akamaitechnologies.com (23.204.11.200): icmp\_seq=1 ttl=58 time=185 ms 64 bytes from a23-204-11-200.deploy.static.akamaitechnologies.com (23.204.11.200): icmp\_seq=2 ttl=58 time=28.8 ms 64 bytes from a23-204-11-200.deploy.static.akamaitechnologies.com (23.204.11.200): icmp\_seq=3 ttl=58 time=28.8 ms 64 bytes from a23-204-11-200.deploy.static.akamaitechnologies.com (23.204.11.200): icmp\_seq=4 ttl=58 time=26.4 ms --- e2867.dsca.akamaiedge.net ping statistics --- 4 packets transmitted, 4 received, 0% packet loss, time 3007ms rtt min/avg/max/mdev = 26.443/67.339/185.363/68.147 ms

#### devasc@labvm:~\$

#### **17. Перегляд процесів**

І. Використовуйте команду **ps**, щоб відобразити процеси, які виконуються в поточному терміналі.

```
devasc@labvm:~$ ps
   PID TTY TIME CMD
   1416 pts/0 00:00:00 bash
   1453 pts/0 00:00:00 ps
devasc@labvm:~$
```
ІІ. Використовуйте **ps** з опцією -e, щоб відобразити всі процеси, що виконуються на комп'ютері.

```
devasc@labvm:~$ ps -e
   PID TTY TIME CMD
      1 ? 00:00:01 systemd
      2 ? 00:00:00 kthreadd
      3 ? 00:00:00 rcu_gp
      4 ? 00:00:00 rcu_par_gp
      6 ? 00:00:00 kworker/0:0H-kblockd
      7 ? 00:00:00 kworker/0:1-events
      9 ? 00:00:00 mm_percpu_wq
 (output omitted)
```
ІІІ. Ви можете передати будь-який вихід команди на один екран за раз, додавши **| more**. Один екран виведення відображається з **--more--**, показаним

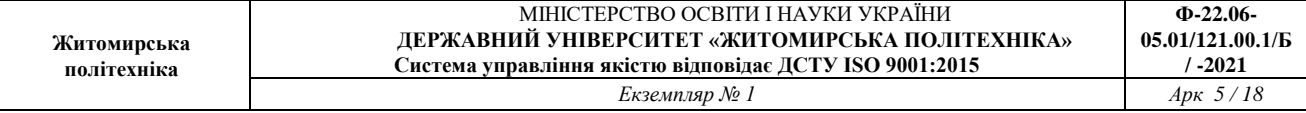

унизу. Тепер ви можете використовувати клавішу Enter для відображення по одному рядку, пробіл, щоб відображати один екран за раз, або Ctrl+C, щоб вийти та повернутися до командного рядка.

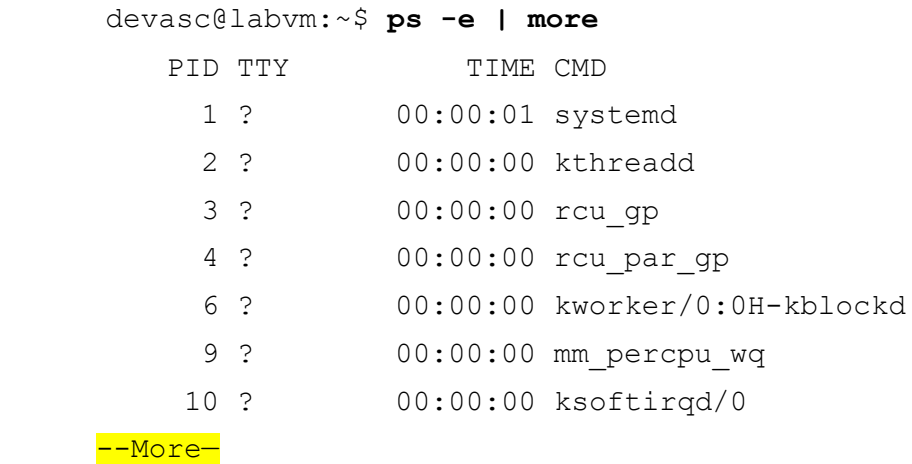

IV. Використовуйте **ps** з опцією **-ef**, щоб детальніше відобразити всі процеси, що виконуються на комп'ютері.

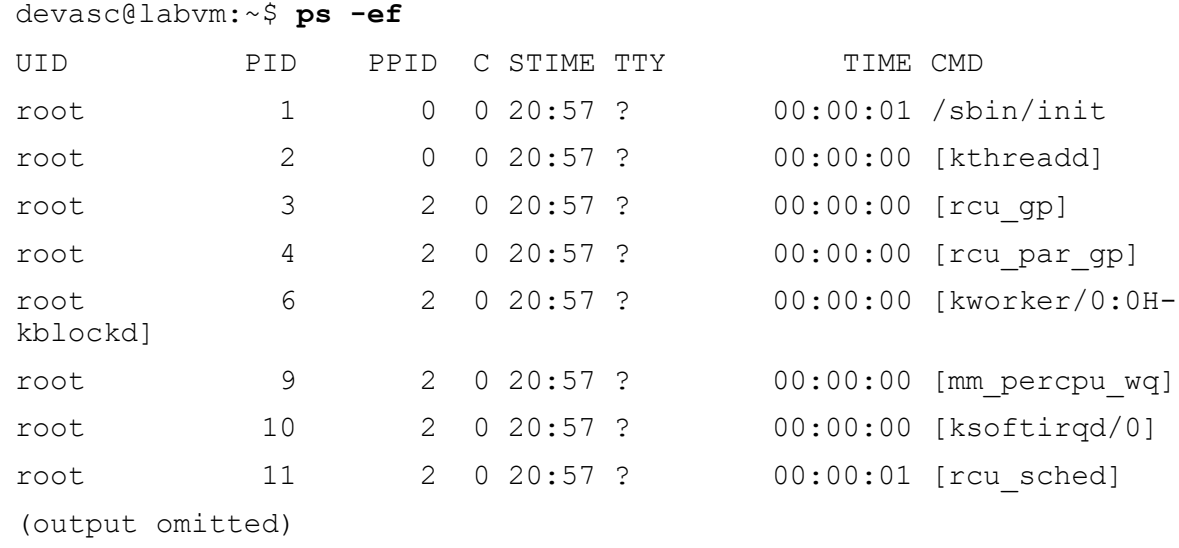

#### **18. Керування пакетами**

І. Використовуйте команду **apt-get update**, щоб оновити список доступних пакетів в ОС, як показано раніше цієй лабораторній роботі. Для використання цієї команди необхідно використовувати права адміністратора.

```
devasc@labvm:~$ sudo apt-get update
Hit:1 http://security.ubuntu.com/ubuntu focal-security InRelease
Get:2 http://us.archive.ubuntu.com/ubuntu focal InRelease [265 kB]
Hit:3 http://us.archive.ubuntu.com/ubuntu focal-updates InRelease
```
Hit:4 http://us.archive.ubuntu.com/ubuntu focal-backports InRelease Get:5 http://us.archive.ubuntu.com/ubuntu focal/main i386 Packages [721 kB] Get:6 http://us.archive.ubuntu.com/ubuntu focal/main amd64 Packages [974 kB] Get:7 http://us.archive.ubuntu.com/ubuntu focal/main Translation-en [506 kB] (output omitted)

#### ІІ. Використайте команду **apt-cache search** щоб знайти певний пакет.

devasc@labvm:~\$ **apt-cache search speed test** (output omitted) smalt-examples - Sequence Mapping and Alignment Tool (examples) speedtest-cli - Command line interface for testing internet bandwidth using speedtest.net sup - Software Upgrade Protocol implementation sysbench - multi-threaded benchmark tool for database systems tcpreplay - Tool to replay saved tcpdump files at arbitrary speeds (output omitted)

#### ІІІ. Використайте команду **apt-get install** для встановлення пакету

devasc@labvm:~\$ **sudo apt-get install speedtest-cli** Reading package lists... Done Building dependency tree Reading state information... Done The following NEW packages will be installed: speedtest-cli 0 upgraded, 1 newly installed, 0 to remove and 0 not upgraded. Need to get 23.9 kB of archives. After this operation, 106 kB of additional disk space will be used. Get:1 http://archive.ubuntu.com/ubuntu focal/universe amd64 speedtest-cli all 2.1.2-2 [23.9 kB] Fetched 23.9 kB in 1s (43.9 kB/s) Selecting previously unselected package speedtest-cli. (output omitted)

IV. Тепер ви можете використовувати команду **speedtest-cli**, щоб перевірити поточну швидкість підключення до Інтернету.

devasc@labvm:~\$ speedtest-cli Retrieving speedtest.net configuration... Testing from Cable Company (192.168.100.21)... Retrieving speedtest.net server list... Selecting best server based on ping... Hosted by Comcast (Albuquerque, NM) [494.76 km]: 48.636 ms Testing download speed.............................................................. .................. Download: 90.87 Mbit/s Testing upload speed.............................................................. ........................................ Upload: 17.87 Mbit/s devasc@labvm:~\$

V. Використовуйте команду **apt-get upgrade**, щоб оновити всі пакети та залежності на комп'ютері.

```
devasc@labvm:~$ sudo apt-get upgrade 
Reading package lists... Done
Building dependency tree 
Reading state information... Done
Calculating upgrade... Done
The following packages have been kept back:
   libnss-systemd libpam-systemd libsystemd0 libyelp0 linux-generic 
linux-headers-generic
(output omitted)
```
VI. Використовуйте команду **apt-get purge**, щоб повністю видалити пакунок з комп'ютера.

```
devasc@labvm:~$ sudo apt-get purge speedtest-cli
Reading package lists... Done
Building dependency tree 
Reading state information... Done
The following packages will be REMOVED:
  speedtest-cli*
0 upgraded, 0 newly installed, 1 to remove and 0 not upgraded.
After this operation, 106 kB disk space will be freed.
Do you want to continue? [Y/n] 
(Reading database ... 211937 files and directories currently 
installed.)
```

```
Removing speedtest-cli (2.1.2-2) ...
(output omitted)
```
### **19. Зміна паролю**

І. Використайте команду **passwd**, щоб оновити свій пароль. Примітка. Якщо ви дійсно змінюєте пароль для свого користувача devasc, переконайтеся, що ви його запам'ятали.

```
devasc@labvm:~$ passwd
Changing password for devasc.
Current password: 
New password: 
Retype new password: 
passwd: password updated successfully
devasc@labvm:~$
```
ІІ. Використайте команду passwd з опцією -S, щоб переглянути статус вашого пароля.

```
devasc@labvm:~$ passwd -S
devasc P 04/17/2020 0 99999 7 -1
devasc@labvm:~$
```
ІІІ. Використовуйте сторінки посібника для команди **passwd** (**man passwd**), щоб дослідити параметр **-S** і знайти відповідь на наступні запитання:

- Який поточний статус пароля?
- Яка мінімальна кількість днів має пройти, перш ніж пароль можна буде змінити?
- Через яку кількість днів після закінчення терміну дії пароль обліковий запис залишається активним?

Запишіть висновки по виконаній роботі.